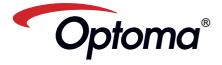

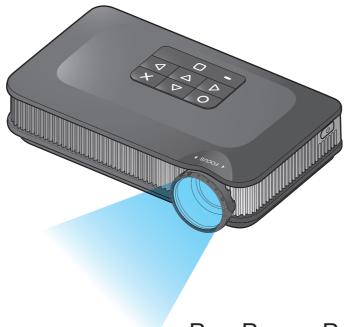

PICO POCKET PROJECTOR
USER MANUAL

Download from Www.Somanuals.com. All Manuals Search And Download.

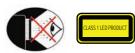

## EYE SAFETY WARNINGS

Avoid staring/facing directly into the projector beam at all times. Keep your back

A stick or laser pointer is recommended to avoid the need for the user to enter 1

When projector is used in a classroom, adequately supervise students when they are asked to point out something on the screen.

In order to minimize power, use room blinds to reduce ambient light levels.

# A.2.9.31 GLOSS OF HOUSING OF PERIPHERAL DEVICES (15TH / 22 MEETING AG1 EK1):

The requirements for the gloss of housing apply to peripheral devices used at the visual display workplace according to BildscharbV. Peripheral devices intended for use outside the visual display workplace can receive a GS-Mark if the scope is indicated in the User's Manual as well as the certificate

That means the following wording is possible in situations where the use within the field of view is not intended and where sufficient hints are given in the User's Manual for the avoidance of such situations to ensure that display work is not affected.

Wording in the certificate: "This device is not intended for use in the direct field of view at visual display workplaces. To avoid incommoding reflexions at visual display workplaces this device must not be placed in the direct

## to the beam as much as possible.

To ensure reliable operation of the projector and to protect from over heating, it is recommended to install the projector in a location that does not block ventilation. As an example, do not place the projector on a crowded coffee table, sofa, bed, etc. Do not put the projector in an enclosure such as a book case or a cabinet that restricts air flow

IMPORTANT SAFETY INSTRUCTION 1. Do not block any ventilation openings

- 2. Do not use the projector near water or moisture. To reduce the risk of fire and/ or electric shock, do not expose the projector to rain or moisture
- 3. Do not install near heat sources such as radiators, heaters, stoves or any other apparatus such as amplifiers that emits heat.
- 4. Do not use the projector in direct sunlight.
- 5. Do not use near any appliance generating a strong magnetic field.
- 6. Do not use the projector in areas
- susceptible to excessive dust and dirt. Turn off the product before cleaning. 8. Turn off the product before removing
- 9. Disconnect the battery if the product is not being used for a long period of time.
- 10. Ensure that the ambient room temperature is within 5-35°C

the battery

- 11. Relative Humidity is 5 35°C, 80% (Max.), non-condensing,
- 12. Do not expose the battery to temperatures above +60°C (+140°F)
- 13. New or idle batteries can have shortterm reduced capacity. Fully charge the battery before initial use
- 14. Do not put the battery into your mouth. 15. Do not let the battery contacts touch another metal object.
- 16. Do not drop, throw or try to bend your product.
- 17. May explode if disposed of in fire.

18. Clean only with dry cloth.

#### 19. Only use attachments/accessories

- specified by the manufacturer. 20. Do not use the unit if it has been physically damaged or abused. Physical damage/abuse would be (but not
  - limited to): ■ Unit has been dropped.
  - Charger or plug has been damaged. ■■ Liquid has been spilled on to the
  - projector. Projector has been exposed to rain or
  - moisture Something has fallen in the projector or something is loose inside
- Do not attempt to service the unit yourself. Opening or removing covers may expose you to dangerous voltages or other hazards. Please contact your local reseller or service center before you send the unit for repair.
- 21. Do not let objects or liquids enter the projector. They may touch dangerous voltage points and short out parts that could result in fire or electric shock.
- 22. See projector enclosure for safety related markings.
- 23. The unit should only be repaired by appropriate service personnel.
- 24. Do not touch the projector for a long time while the projector is used 25. CAUTION: Risk of Explosion if Battery
- is replaced by an Incorrect Type 26. Dispose of Used Batteries According to the Instructions.

## REGULATION & SAFETY NOTICES

This appendix lists the general notices of your Projector.

#### FCC notice

This device has been tested and found to comply with the limits for a Class B digital device pursuant to Part 15 of the FCC rules. These limits are designed to provide reasonable protection against harmful interference in a residential installation. This device generates, uses, and can radiate radio frequency energy and, if not installed and used in accordance with the instructions, may cause harmful interference to radio communications

However, there is no guarantee that interference will not occur in a particular installation. If this device does cause harmful interference to radio or television reception, which can be determined by turning the device off and on, the user is encouraged to try to correct the interference by one or more of the following measures:

- · Reorient or relocate the receiving antenna
- · Increase the separation between the device and receiver.
- Connect the device into an outlet on a circuit different from that to which the receiver is connected
- · Consult the dealer or an experienced radio/television technician for help.

#### Notice: Shielded cables

All connections to other computing devices must be made using shielded cables to maintain compliance with FCC regulations.

#### Caution

Changes or modifications not expressly approved by the manufac-turer could void the user's authority, which is granted by the Federal Communications Commission, to operate this device.

#### Operation conditions

This device complies with Part 15 of the FCC Rules. Operation is subject to the following two conditions:

- 1. this device may not cause harmful interference, and
- this device must accept any interference received, including interference that may cause undesired operation.

#### Notice: Canadian users

This Class B digital apparatus complies with Canadian

Remarque à l'intention des utilisateurs canadiens Cet appareil numerique de la classe B est conforme a la e NMB-003 du Canada

#### Declaration of Conformity for EU countries EMC Directive 2004/108/EC (including

- Low Voltage Directive 2006/95/EC
- R & TTE Directive 1999/5/EC (if product has
- RF function)

# DISPOSAL OF OLD ELECTRICAL & ELECTRONIC EQUIPMENT

(Applicable throughout the European Union and other European countries with separate collection programs)

This symbol found on your product or on its packaging, indicates that this product should not be treated as household waste when you wish to dispose of it. Instead, it should be handed over to an applicable collection point for the recycling of electrical and electronic equipment. By ensuring this product is disposed of correctly, you will help prevent potential negative consequences to the environment and human health, which could otherwise be caused by inappropriate disposal of this product. The recycling of materials will help to conserve natural resources.

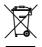

This symbol is only valid in the European Union. If you wish to discard this product, please contact your local authorities or dealer and ask for the correct method of disposal.

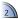

## PRODUCT OVERVIEW

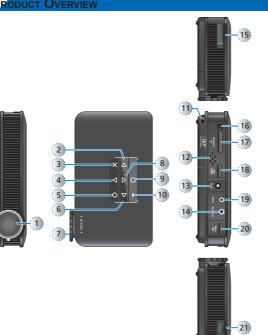

- 1. Lens
- Right Button (▷)
- Cancel / ESC Button (x)
- 4. Up Button (△)
- 5. OK Button (O)
- 6. Left Button (◄)
- 7. Focus Dial
- 8. Down Button (♥)
- 9. Home Button (n)
- 10. LED Indicator
- 11. Lanyard
- 12. Speaker
- 13. DC Input

22

- 14. Audio Out Connector
- 15. MicroSD Card Slot
- 16. IR Receiver
- 17. Universal I/O Connectort
- 18. Mini HDMI Connector
- 19. AV Input Connector
- 20. Micro USB Port 21. Power Button
- 22. Battery Cover
- 23 Screw Hole for Tripod Converter

<Note> Items 2~6 and 8 are also function buttons. Functions vary depending on the current mode

# PACKAGE OVERVIEW

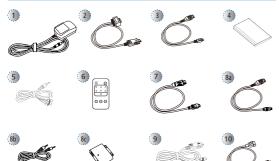

# INSTALL THE BATTERY

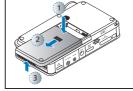

- 1. Remove the battery cover. (①~③)
- 2. Align the battery contacts with the contacts in the battery compartment. (4)
- 3. Push the battery to secure it in place. (3)
- 4. Slide the battery cover back into place. (6)

#### Standard Accessory

- 1. Power adaptor with AC plug
- 2. VGA cable
- 3. USB to micro USB cable
- 4. Battery
- 5. AV cable
- 6. Remote control

#### Optional Accessory

- 7. Mini HDMI cable
- 8. iPod connection kit a. USB cable for iPod connector
  - b. iPod cable c. iPod connector
- 9. Component cable
- 10. USB cable (for flash drive)
- <Note> The standard accessories may vary in each region due to different applications <Note>

The inclusive power plug head varies per

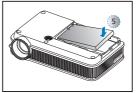

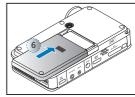

## CHARGE THE BATTERY

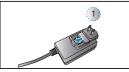

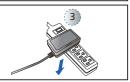

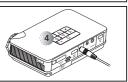

When the LED indicator lights red, the battery is low. Replace the battery immediately or connect the power adapter to charge the battery.

- 1. Make sure the projector is turned
- 2. Insert the plug. (1)
- Connect the charger. (②~③)
- 4. During charging, the LED indicator lights red. (4)
- 5. The LED indicator turns green when the battery is fully charged. This process may take up to 2.5 hours.

#### <Note>

- 1. The battery will not charge while the
- projector is operating.

  2. For LED indicator information, see page
- 3. After the projector is turned off, the battery may not start charging right away due to over temperature protection. The projector will automatically start charging once it cools off
- . The battery has a lifespan and ages every time it is charged and discharged. It will gradually loose its charging capability as it ages. Replace the battery at the end of its lifespan.

## Power On / Off

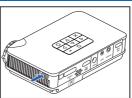

Press the Power button to turn the projector on or off.

For first time use, the Language screen appears.

- 1. Highlight the desired language.
  - $(\Delta \nabla \Delta \Delta)$
- 2. Select the item. (O)

# NNECT INPUT SOURCE - VGA / COMPOSITE / HDMI

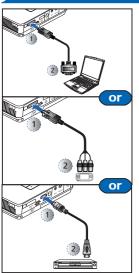

Connect the VGA / Component / HDMI device using an appropriate cable. (①~②)

1 Insert the universal connector with the arrow mark facing down.

Component and HDMI cables are not included in the package

# ONNECT INPUT SOURCE - VIDEO IN / AUDIO IN

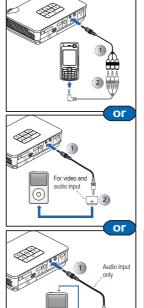

- 1. Connect the AV input source.
- 2. Connect external speakers to the audio out connector of the projector.
  - <Note>
- 1. All other brand and product names are trademarks or registered trademarks of
- their respective companies.
- 2. The cables connecting the video output devices are not supplied, please contact
- the device vendor. 3. iPod nano/iPod touch/iPhone/iPod classic
  - (version 5 and above)
- 4. Designed for iPod/iPhone/Mobile phone/ PMP with TV out functions. Using with
- devices with audio signal voltage > 0.3Vrms is not recommended. The optional USB cable for iPod Connector
- is used to charge the iPod device using a

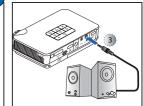

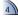

#### INSERT DATA SOURCE - MICROSD CARD

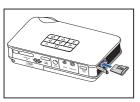

The projector projects media files directly from data sources: internal memory, microSD card, or external source (USB).

By default, the projector displays from the internal memory. However if a microSD card is inserted, the projector reads from the microSD card first.

Insert a microSD card into the slot with the gold contacts facing down.

#### <Note>

- To remove the microSD card, push the card to eject it from the slot.
- Do not remove the microSD card while the projector is projecting image from the card. This can cause data loss or damage the card
- Supports microSD card size up to 32GB. The microSD card is not included in the
- package.

#### CONNECT COMPUTER FOR DATA TRANSFER

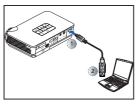

You can transfer data to the projector internal memory or the microSD

- 1. If turned on, turn off the projector.
- 2. Connect a laptop or PC using the supplied USB to micro USB cable.
- 3. Turn on the projector. See "How to Transfer Data via USB" on page 23.

#### <Note>

The laptop/PC can only detect the input source when the projector is switched on. The projection will stop when this connection

## SERT DATA SOURCE - USB (EXTERNAL SOURCE)

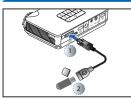

The projector reads data from the USB flash drive first if one is inserted.

Connect the USB flash drive to the projector using a USB cable (for flash drive). (①~②)

- 1. USB cable (for flash drive) is not included in the package.
- 2. The projector only supports USB flash drive (up to 5V/150mA) with FAT32 format.
- 3. USB hard disk drive is not supported.

## SE A TRIPOD STAND

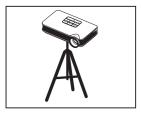

Screw a standard tripod into the screw hole on the projector.

<Note> The tripod is an optional accessory.

## ADJUST THE PROJECTED IMAGE

| Projection Distance (A) |       | Screen Size - Width (B) |        | Screen Size - Height (C) |        | Screen Diagonal (D) |        |
|-------------------------|-------|-------------------------|--------|--------------------------|--------|---------------------|--------|
| Meter                   | inch  | (mm)                    | (inch) | (mm)                     | (inch) | (mm)                | (inch) |
| 0.2                     | 0.66  | 110                     | 4.3    | 62.7                     | 2.5    | 127                 | 5      |
| 0.4                     | 1.31  | 221                     | 8.7    | 125.4                    | 4.9    | 254                 | 10     |
| 0.6                     | 1.97  | 331                     | 13.0   | 188.1                    | 7.4    | 381                 | 15     |
| 0.8                     | 2.62  | 448                     | 17.4   | 250.8                    | 9.9    | 508                 | 20     |
| 2.4                     | 7.87  | 1325                    | 52.2   | 752.3                    | 29.6   | 1524                | 60     |
| 4.8                     | 15.75 | 2651                    | 104.4  | 1504.5                   | 59.2   | 3048                | 120    |

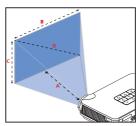

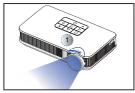

Adjust the focus (1) until the image is clear.

# How to Use the Menu

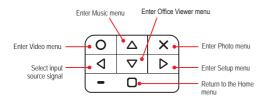

- · Press the corresponding button of the desired option.
- Press x to go back a previous screen.

#### <Note>

A button guide appears on the lower left corner of most screens (see below). The guide varies depending on the current mode. Press the corresponding button to select the option or operation.

## Home menu

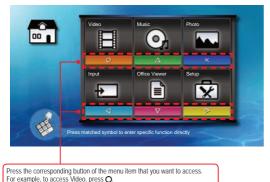

#### Submenu

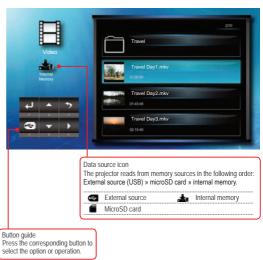

#### Submenu Items ......

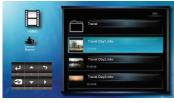

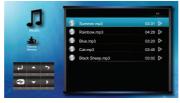

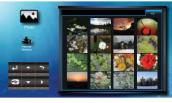

Video menu Music menu Photo menu Photo menu

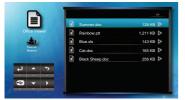

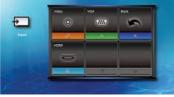

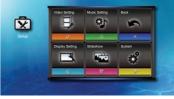

Office Viewer menu

Input menu

Setup menu

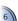

# How to Play Videos - Source: Internal Memory / MicroSD Card / External Source

Playing Videos from the Internal Memory, MicroSD Card, or External Source

If an external source (USB) is inserted, the external memory is read first. If you want to read data from the microSD card or internal memory, press  $\bf q$  in the appropriate screen to change the data source. See steps below.

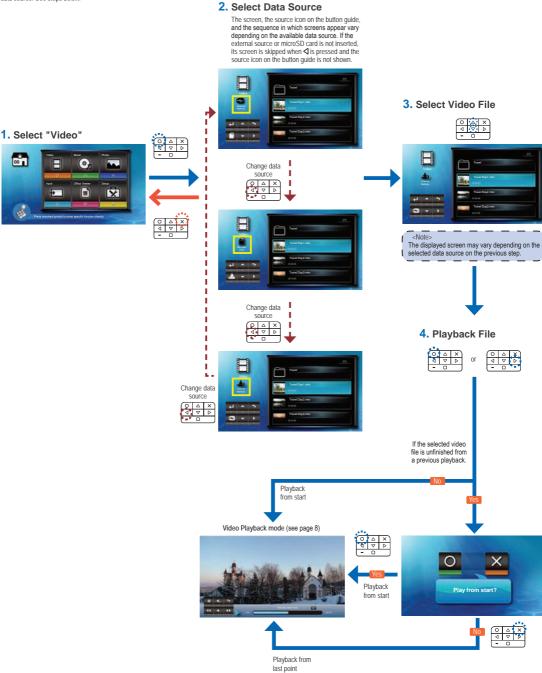

## How to Play Videos - Video Playback Mode <Note: The button guide disappears when the keypad is not used for 3 seconds. To display the button guide, press any key except x or a. Repeat Icons Δ ∇ ٥ Rewind Repeat all Adjust volume Back to previous Repeat current video х screen Pause/Play 0 Repeat off Return to Home menu D Fast forward <Note>

# VIDEO SETTINGS

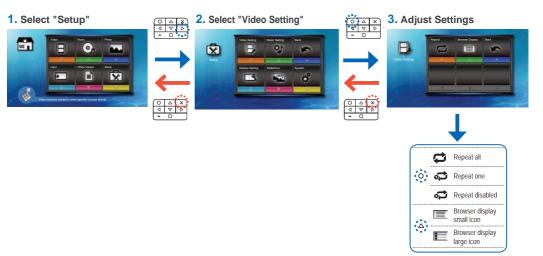

# COMPATIBILITY: VIDEOS

Compatible Video Format

| File Format | Video<br>Decoder        | Audio or Speed<br>Decoder  |
|-------------|-------------------------|----------------------------|
| .3gp        | H.263<br>H.264<br>MJPEG | HE-AAC<br>AMR-NB<br>AMR-WB |

| File Format | Video<br>Decoder                 | Audio or Speech<br>Decoder |
|-------------|----------------------------------|----------------------------|
| .3gp        | H.263<br>H.264<br>MJPEG          | HE-AAC<br>AMR-NB<br>AMR-WB |
| .avi        | H.263<br>H.264<br>MJPEG<br>MPEG4 | MP3<br>HE-AAC<br>PCWG.711  |

| File Format | Video<br>Decoder        | Audio or Speech<br>Decoder        |
|-------------|-------------------------|-----------------------------------|
| .cmb        | H.264                   | HE-AAC                            |
| .flv        | Soreson<br>Spark        | MP3                               |
| .mp4        | H.263<br>H.264<br>MPEG4 | MP3<br>HE-AAC<br>AMR-NB<br>AMR-WB |

| File Format  | Video<br>Decoder                 | Audio or Speech<br>Decoder                    |
|--------------|----------------------------------|-----------------------------------------------|
| .mov         | H.263<br>H.264<br>MJPEG<br>MPEG4 | MP3<br>HE-AAC<br>PCWG.711<br>AMR-NB<br>AMR-WB |
| .wmv<br>.asf | MPEG4 SP<br>VC-1<br>(WMV9)       | WMA                                           |

<Note> Video format does not support content with B-Frame function.

To change repeat settings, see Video

Settings below.

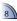

# How to Play Music - Source: Internal Memory / MicroSD Card / External Source

Playing Music from the Internal Memory, MicroSD Card, or External Source

If an external source (USB) is inserted, the external memory is read first. If you want to read data from the microSD card or internal memory, press ◀ in the appropriate screen to change the data source. See steps below.

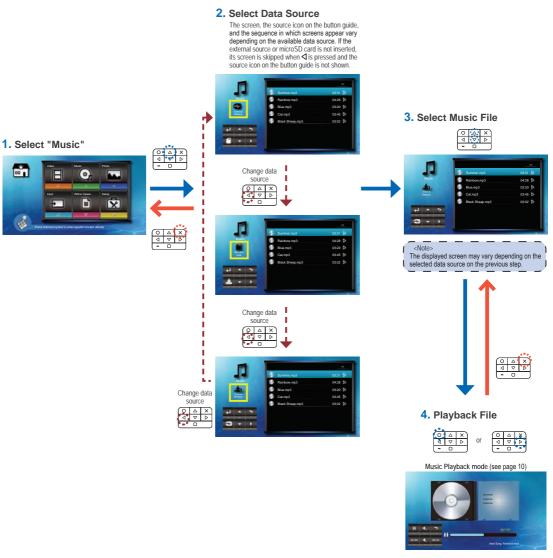

# How to Play Music - Playback Mode

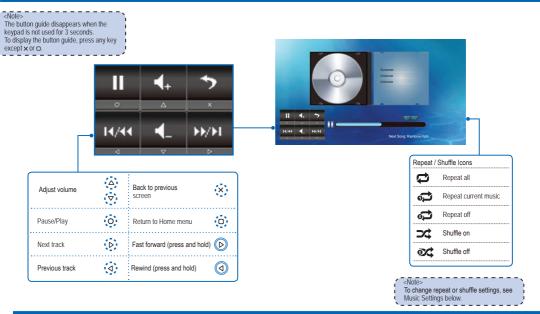

# Music Settings

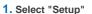

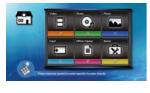

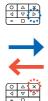

## 2. Select "Music Setting"

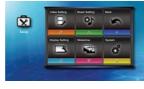

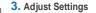

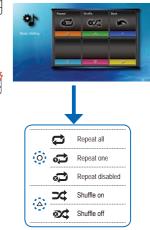

# COMPATIBILITY: MUSIC

#### Compatible Audio Format

| Compatible Addio Format |               |  |
|-------------------------|---------------|--|
| File Format             | Audio Decoder |  |
| .aac                    | HE-AAC        |  |
| .adif                   | HE-AAC        |  |
| .adts                   | HE-AAC        |  |
| .amr                    | AMR-NB        |  |
| .ape                    | APE           |  |
| .ape                    | G.726         |  |
| .asf                    | WMA9          |  |
| .awb                    | AMR-WB        |  |

| File Format | Audio Decoder |
|-------------|---------------|
| .flac       | FLAC          |
| .m4a        | HE-AAC        |
| .mp3        | MP3           |
| .ogg        | Vorbis        |
| •           |               |

# How to View Photos - Source: Internal Memory / MicroSD Card / External Source

Viewing Photos from the Internal Memory, MicroSD Card, or External Source

If an external source (USB) is inserted, the external memory is read first. If you want to read data from the microSD card or internal memory, press 4 in the appropriate screen to change the 2. Select Data Source data source. See steps below. The screen, the source icon on the button guide, and the sequence in which screens appear vary depending on the available data source. If the external source or microSD card is not inserted, its screen is skipped when **\( \)** is pressed and the source icon on the button guide is not shown. 3. Select Page Page indicator 1. Select "Photo" Change data source × The displayed screen may vary depending on the selected data source on the previous step. Change data source ī 4. Enter Current Page Change data source 5. Browse Thumbnails 6. Preview File Full Screen mode (see page 12)

# How to View Photos - Full Screen Mode (Note) The button guide disappears when the keypad is not used for 3 seconds. To display the button guide, press any key except x or p. Play slideshow Next photo Rotate 90° counter-clockwise Counter-clockwise Rotate 90° counter-clockwise

Return to Home menu

0

# How to View Photos - Slideshow Mode

Previous photo

۵

In Slideshow mode, photos are played continuously at a specified interval time while playing music stored in the internal memory as background.

<Note>
To change slideshow interval settings and enable/disable background music, see Slideshow Settings below.

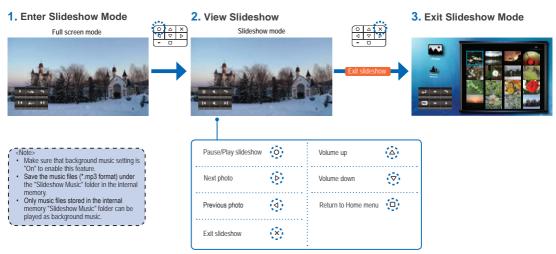

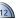

#### 1. Select "Setup"

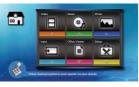

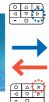

#### 2. Select "Slideshow"

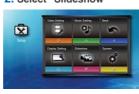

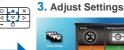

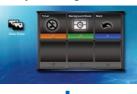

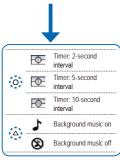

# COMPATIBILITY: PHOTO

Compatible Photo Format

| Compatible Frioto Format |                |  |
|--------------------------|----------------|--|
| File Format              | File Extension |  |
| BMP                      | *.bmp,         |  |
| JPG                      | *.jpg          |  |
| JPEG                     | *.jpeg         |  |

<Note> The projector supports the following photo resolution:

Bitmap file up to 2M (megapixels) each
Jpeg file up to 10M (megapixels) each
If a photo resolution is over these limitations, the file will not be shown in the file directory screen

<Note> For optimum display performance of static photos or slide show playback, it is recommended to use smaller file size and lower resolution photos.

## How to View Documents - Source: Internal Memory / MicroSD Card / External Source

Viewing Documents from the Internal Memory, MicroSD Card, or External Source

If an external source (USB) is inserted, the external memory is read first. If you want to read data from the microSD card or internal memory, press **⊲** in the appropriate screen to change the data source. See steps below.

#### 2. Select Data Source

The screen, the source icon on the button guide, and the sequence in which screens appear vary depending on the available data source. If the external source or microSD card is not inserted, its screen is skipped when **⊲** is pressed and the source icon on the button guide is not shown.

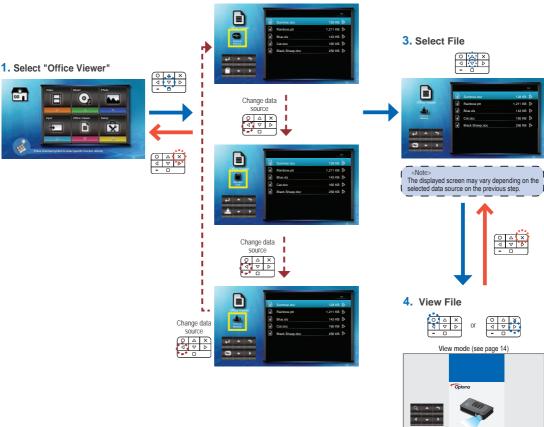

# COMPATIBILITY: DOCUMENT

The projector uses Picsel File Viewer to open and view Microsoft<sup>®</sup> Word files and Adobe<sup>®</sup> PDF files.

#### Supported Versions

| supported versions   |  |
|----------------------|--|
| Version              |  |
| Microsoft® Word 95   |  |
| Microsoft® Word 97   |  |
| Microsoft® Word 2000 |  |
| Microsoft® Word 2003 |  |
| Microsoft® Word 2007 |  |
| Adobe® PDF 1.0 ~ 1.4 |  |

#### Compatible Document Format

| File Format                                                                       | File Extension                                                   |
|-----------------------------------------------------------------------------------|------------------------------------------------------------------|
| Microsoft® Office Application<br>(Word, Excel, Power Point)<br>HTML<br>Adobe® PDF | .doc<br>.docx<br>.ppt<br>.pptx<br>.xls<br>.xlsx<br>.htm<br>.html |

#### Font / Language Support

The projector has limited font support. When a document with unsupported font is opened, Office Viewer automatically substitutes the unsupported font with default system fonts. This may cause the document layout to look different.

| <n0< th=""><th>ite&gt;</th></n0<> | ite>                                 |
|-----------------------------------|--------------------------------------|
| •                                 | Office Viewer supports embedded      |
|                                   | fonts in Adobe®PDF documents but not |
|                                   | in Microsoft® Word documents.        |

| Font / Language                                                                 |                                                                                                  |  |  |  |
|---------------------------------------------------------------------------------|--------------------------------------------------------------------------------------------------|--|--|--|
| Dutch<br>English<br>French<br>German<br>Italian<br>Japanese<br>Korean<br>Polish | Portuguese<br>Spanish<br>Swedish<br>Traditional Chinese<br>Simplified Chinese<br>Russia<br>Greek |  |  |  |

The projector supports one default font for each language.

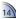

# How to VIEW DOCUMENTS - VIEW MODE The button guide disappears when the

except x or a.

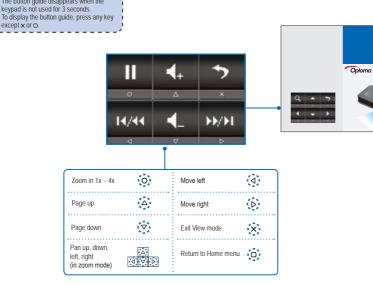

# DISPLAY SETTINGS

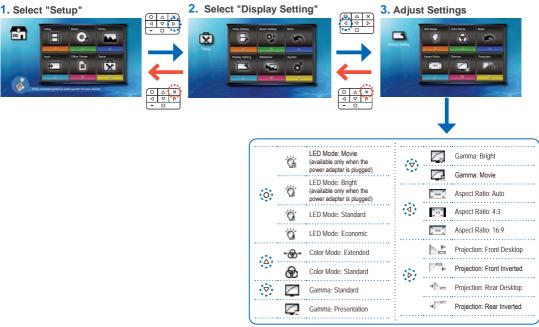

# SELECT MENU LANGUAGE

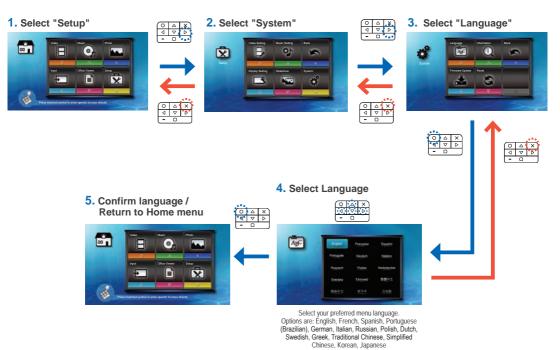

# VIEW PROJECTOR INFORMATION

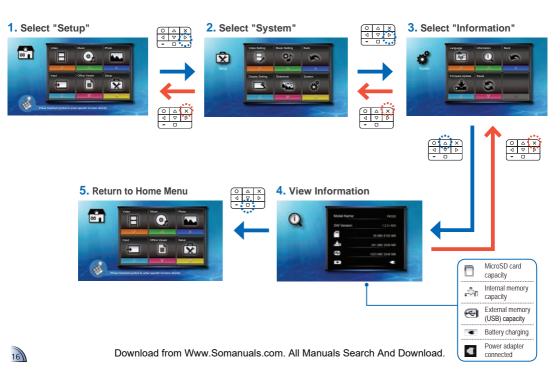

# Upgrade Firmware

Software updates can be obtained from the OPTOMA website (<a href="https://www.optoma.com/">www.optoma.com/</a> / <a href="https://www.optoma.com/">www.optoma.com/</a> / <a href="https://www.optoma.

- 1. On your computer, create a folder named "upgrade".
- Download the latest firmware from <a href="www.optoma.com">www.optoma.com</a> and save it in the "upgrade" folder.
- 3. Copy the "upgrade" folder to the root folder of the microSD card.
- 4. Insert the microSD card into the microSD card slot of the projector.
- 5. Follow the steps below.

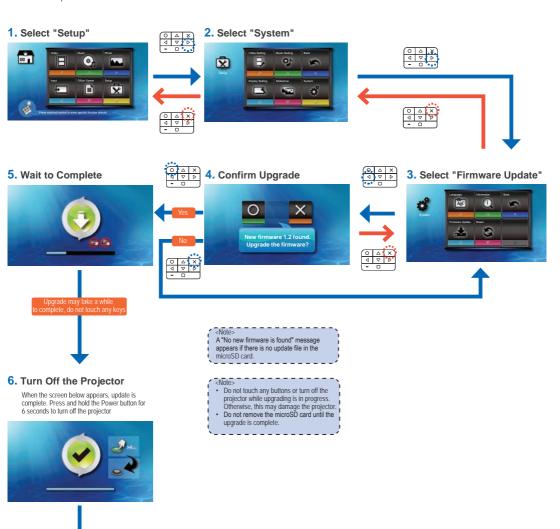

#### 7. Turn On the Projector

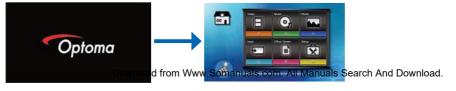

# RESET THE SYSTEM

Resetting the System by Reset Menu

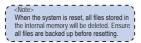

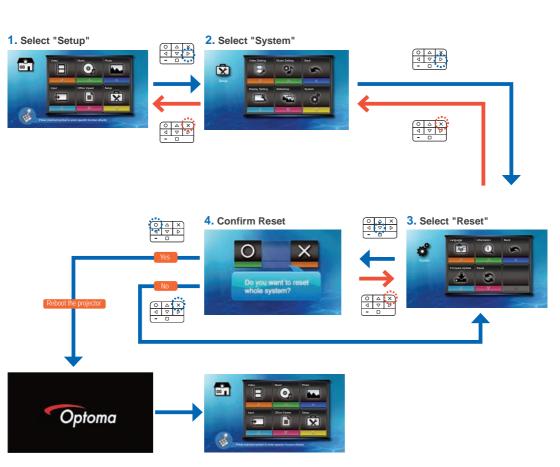

# How to Use External Input Source: VGA / Composite AV / HDMI

Selecting Input Source Manually

If more than one external devices are connected to the projector or the projector cannot automatically detect the external device. You have to manually select the input source. To do this, perform the following steps below.

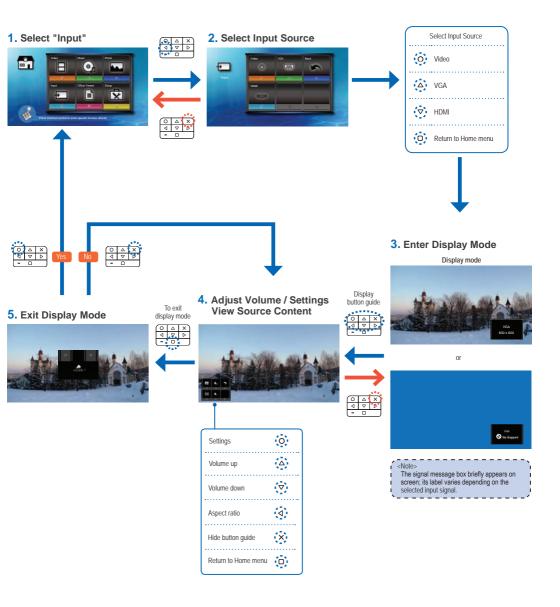

# INPUT SOURCE SETTINGS

Changing Aspect Ratio Settings

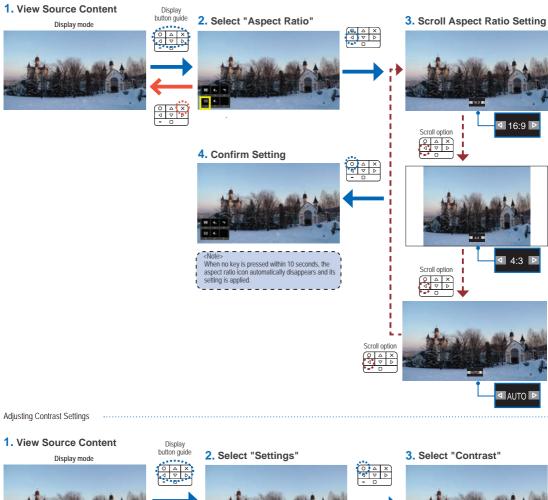

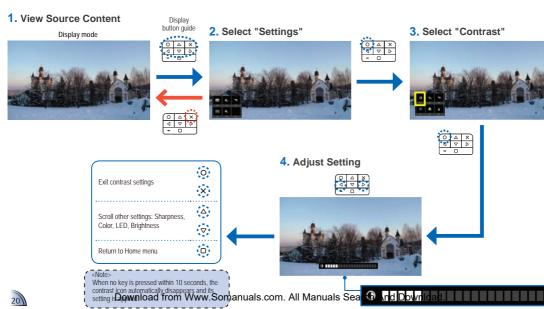

# INPUT SOURCE SETTINGS

Adjusting Brightness Settings

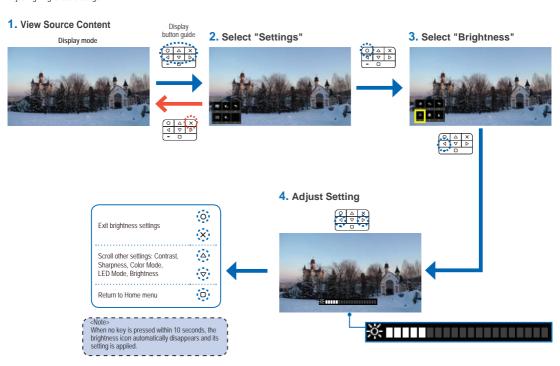

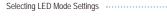

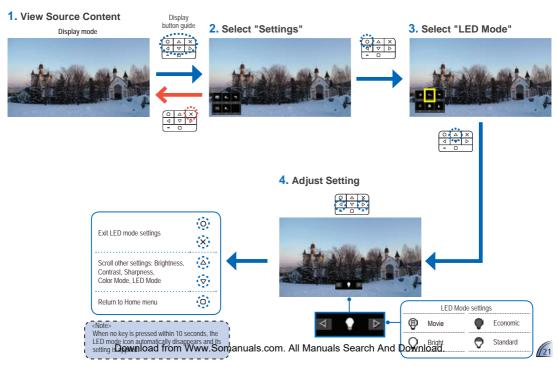

# INPUT SOURCE SETTINGS

Selecting Color Mode Settings ...

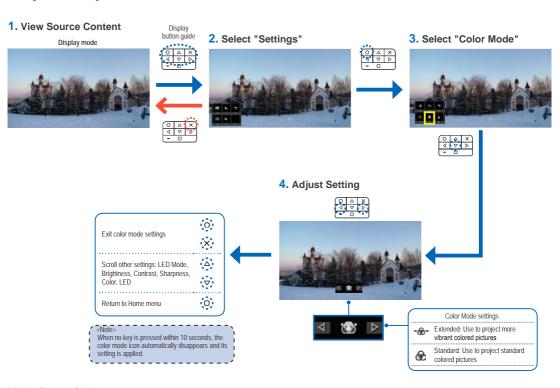

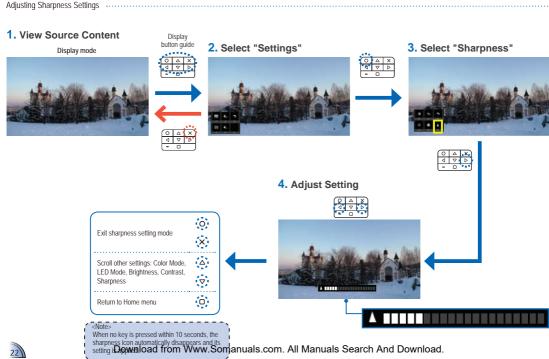

## HOW TO UPLOAD FILES TO INTERNAL MEMORY

When a computer is connected via USB, the projector automatically detects the connection and the message below appears on screen.

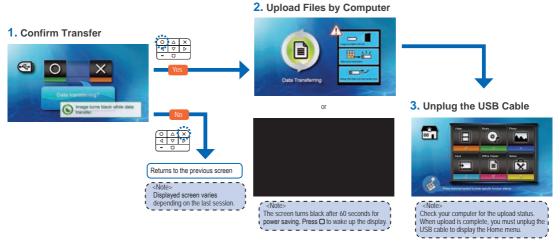

# COMPATIBLE VIDEO / VGA MODE

| <u>Timing Table</u> |             |             |  |  |  |
|---------------------|-------------|-------------|--|--|--|
| Mode                | Resolution  | V-Sync (Hz) |  |  |  |
|                     | 640x480     | 60          |  |  |  |
|                     | 800x600     | 60          |  |  |  |
| VGA                 | 1024x768    | 60          |  |  |  |
|                     | 1280x720    | 60          |  |  |  |
|                     | 1280x800    | 60          |  |  |  |
|                     | 1024x600    | 60          |  |  |  |
|                     | 480i / 480P | 60          |  |  |  |
| Composite*          | 576i / 576P | 50          |  |  |  |
| Component<br>HDMI   | 720p        | 50 / 60     |  |  |  |
| 1101111             | 1080i       | 50 / 60     |  |  |  |

<Note>
Video format does not support content with B-Frame function.

# TROUBLESHOOTING

If you experience a problem with your projector, please refer to the following information. If a problem persists, please contact your local retailer or service center.

#### Image Problems

- 1 No image appears on-screen
  - Ensure the cables/charger/ battery are correctly and securely connected.
  - Ensure the pins of connectors are not crooked or broken.
  - Make sure the projector is switched on.
- 1 Image is out of focus
- Adjust the Focus Dial.
  - Make sure the projection screen is between the required distance 9.6 to 126.6 inches (0.245 to 3.215 meters) from the projector. See
- Image is too small or too large
  - Move the projector closer to or further from the screen.
- Image is reversed
  - Select "Setup --> Display -->
     Projection" from the OSD and set the projection direction.

#### Audio Problems

No sound

· During video or music playback,

#### Battery Problems

- Battery capacity is low
  - Remove the battery and clean the connectors.
  - The battery is worn out and needs to be replaced.
  - The battery may not charge correctly after the projector is turned off due to the high temperature emitted by the projector. Let the projector cool for a while before connecting the charger.

#### LED Indicator

| LED Color |          | Description      |  |
|-----------|----------|------------------|--|
|           | No light | In operation     |  |
|           | Red      | Battery charging |  |
|           | Green    | Battery charging |  |

#### <Note>

- The LED flashes red when the projector temperature reaches 80°C. It is recommended to switch off the projector to allow it to cool down.
- When the projector temperature reaches 85°C, the projector automatically shuts down due to the built-in temperature protection. This is not a malfunction. Let the projector cool down before switching it on again.

# MEDIA FILE SPECS: DEFINITIONS

APE

G.726

| Term | Description |
|------|-------------|
| LBR  | HE-AAC      |
| SP   | HE-AAC      |
| ASP  | HE-AAC      |
| MP   | AMP.NR      |

# MEDIA FILE SPECS: AUDIO / IMAGE CONTAINERS

#### Audio Containers

ML BP

| Container | Audio Decoder |
|-----------|---------------|
| .aac      | HE-AAC        |
| .adif     | HE-AAC        |
| .adts     | HE-AAC        |
| .amr      | AMR-NB        |
| .ape      | APE           |
| .ape      | G.726         |
| .asf      | WMA9          |
| .awb      | AMR-WB        |
| .flac     | FLAC          |
| .m4a      | HE-AAC        |
| .mp3      | MP3           |
| .ogg      | Vorbis        |
|           |               |

#### Image Containers

| Container | Image Decoder |
|-----------|---------------|
| BMP       | *.bmp,        |
| JPG       | *.jpg         |
| JPEG      | *.jpeg        |

# MEDIA FILE SPECS: VIDEO CONTAINERS

HE-AAC

AMR-NB

AMR-WB

Video Containers

| video Containers |                                  |                            |  |  |
|------------------|----------------------------------|----------------------------|--|--|
| Container        | Video<br>Decoder                 | Audio or Speech<br>Decoder |  |  |
| .3gp             | H.263<br>H.264<br>MJPEG          | HE-AAC<br>AMR-NB<br>AMR-WB |  |  |
| .avi             | H.263<br>H.264<br>MJPEG<br>MPEG4 | MP3<br>HE-AAC<br>PCM/G.711 |  |  |
| .cmb             | H.264                            | HE-AAC                     |  |  |
| .flv             | Soreson<br>Spark                 | MP3                        |  |  |
|                  | H.263                            | MP3                        |  |  |

H.264

MPEG4

.mp4

| Container    | Video<br>Decoder                                          | Audio or Speech<br>Decoder |
|--------------|-----------------------------------------------------------|----------------------------|
| .mov         | H.263 MP3<br>H.264 HE-AAC<br>MJPEG AMR-NB<br>MPEG4 AMR-WB |                            |
| .wmv<br>.asf | MPEG4 SP<br>VC-1<br>(WMV9)                                | WMA                        |

# Media File Specs: Decoders

Audio and Speech Decoders

| Audio or Speech<br>Decoder | Layer, Version,<br>or Mono/Stereo | Sampling<br>Frequency                        | Maximum Bitrate | Compliance/Specification                                                                            |
|----------------------------|-----------------------------------|----------------------------------------------|-----------------|----------------------------------------------------------------------------------------------------|
| ADPCM                      | 4 variants, mono                  | 48KHz                                        | 384kps          | ITU-T G.726                                                                                         |
| AMR-NB                     | mono                              | 8KHz                                         | 12.2kbps        | 3GPP TS 26.073                                                                                      |
| AMR-WB                     | mono                              | 16KHz                                        | 23.85kbps       | 3GPP TS 26.073                                                                                      |
| APE                        | Fast, Normal,<br>High             | 96KHz for Fast<br>& Normal<br>48KHz for High | 861kbps         | Monkey's Audio source at http://<br>files.monkeysaudio.com/MAC_<br>SDK_406.zip                      |
| FLAC                       | stereo                            | 96KHz, 24 bits<br>per sampling               | 2.652Mbps       | http://flac.sourceforge.net                                                                         |
| HE-AAC                     | v1, L2                            | 48KHz                                        | 256kbps         | ISO/IEC 14496-3                                                                                     |
| MP3                        | MPEG-1 layer 1, 2,<br>and 3 Audio | 48KHz                                        | 320kbps         | ISO/IEC 11172-3 for fully compliant audio decoder<br>and ISO IEC 11172-4 for a Full Layer 3 decoder |
| PCM                        | -                                 | 48KHz                                        | 2304kbps        | ITU-T G.711                                                                                         |
| Vorbis                     | stereo                            | 48KHz                                        | 500kbps         | http://xiph.org/vorbis/doc/Vorbis_I_spec.html                                                       |
| WMA8<br>WMA9               | L1-3                              | 48KHz                                        | 385kbps         | Windows Media Audio Standard<br>Decoder Specifications                                              |

## Image Decoders

| Image Decoder | Layer, Version               | Maximum Megapixels | Compliance/Specification |
|---------------|------------------------------|--------------------|--------------------------|
| JPEG          | Baseline, non-<br>interleave | 12mp               | ISO/DIS 10918-1          |

#### Video Decoders

|  | Video Decoders |                                |                             |                 |                                 |
|--|----------------|--------------------------------|-----------------------------|-----------------|---------------------------------|
|  | Video Decoder  | Profile, Level                 | Maximum<br>Resolution & fps | Maximum Bitrate | Compliance/Specification        |
|  | H.263          | BP, L10 (Short<br>Header Mode) | D1, 30fps                   | 4Mbps           | ISO/IEC 14496-2:2004            |
|  | H.264          | BP, L3                         | D1, 30fps                   | 4Mbps           | ISO/IEC 14496-2:2004            |
|  | MJPEG          | BP,<br>non-interleave          | 800x480, 30fps              | 10Mbps          | Support YUV444,422,420, and 411 |
|  | MPEG4          | ASP<br>SP                      | D1, 30fps                   | 4Mbps           | ISO/IEC 14496-2:2004            |
|  | Sorenson Spark |                                | 800x600, 30fps              | 4Mbps           | H.263 variant                   |
|  | VC-1           | SP@ML<br>MP@ML                 | 800x600, 30fps              | 2.6Mbps         | SMPTE 421M                      |

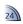

## **APPENDIX**

Clause for Office / Document Viewer

The End User may not:

• make copies of the Picsel Products or

- make copies of the Picsel Products of make them available for use by third parties.
- reverse engineer, disassemble, reverse translate, or in any way decode the Picsel Products or any copy or part of it in order to derive any source code. Save only as is permitted by any applicable law.

# COPYRIGHT / TRADEMARK

Copyright © Optoma Company Limited.

All rights reserved.

Optoma reserves the right to make technical changes. Optoma assumes no liability for damages incurred directly or indirectly from errors, omissions, or discrepancies between the device and this documentation.

or registered trademarks of their respective companies.

This device is not intended for use in the direct field of view at visual display

workplaces.

Other brands or logos are trademarks

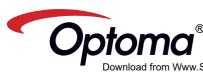

Free Manuals Download Website

http://myh66.com

http://usermanuals.us

http://www.somanuals.com

http://www.4manuals.cc

http://www.manual-lib.com

http://www.404manual.com

http://www.luxmanual.com

http://aubethermostatmanual.com

Golf course search by state

http://golfingnear.com

Email search by domain

http://emailbydomain.com

Auto manuals search

http://auto.somanuals.com

TV manuals search

http://tv.somanuals.com